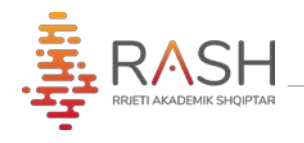

## **MANUAL MBI PËRDORIMIN E MOODLE NGA MËSUESI**

## moodle

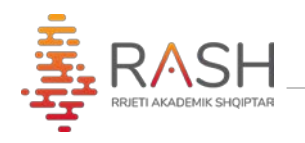

**Moodle** është një platformë e të mësuarit online e dizenjuar për tu mundësuar pedagogëve, administratorëve dhe studentëve që me anë të një sistemi të fuqishëm, të sigurtë dhe të integruar, të krijojnë ambjente të të mësuarit të personalizuar.

Më poshtë përshkruhen shkurtimisht karakteristikat e kësaj platfome, që do ju vijnë në ndihmë gjatë mësimit online me studentët tuaj.

1. Me anë të një broëser google chrome/mozilla, etj., ju duhet të aksesoni këtë url: [www.vuni.rash.al](http://www.vuni.rash.al/) dhe më pas secili universitet do aksesojë faqen e tij të dedikuar: [www.moodle.akronimi.rash.al](http://www.moodle.akronimi.rash.al/) 

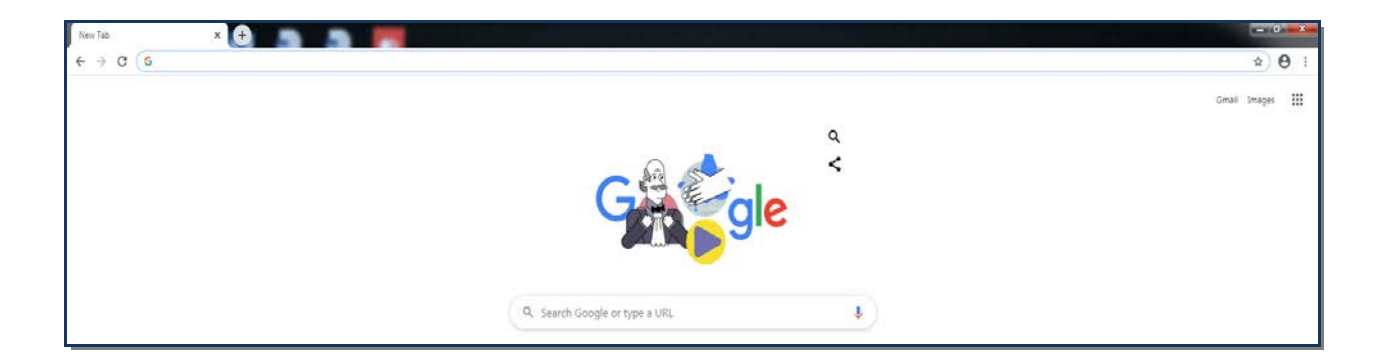

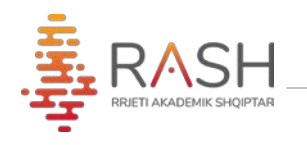

2. Logohuni në platformë me kredencialet që janë dhënë nga administratori:

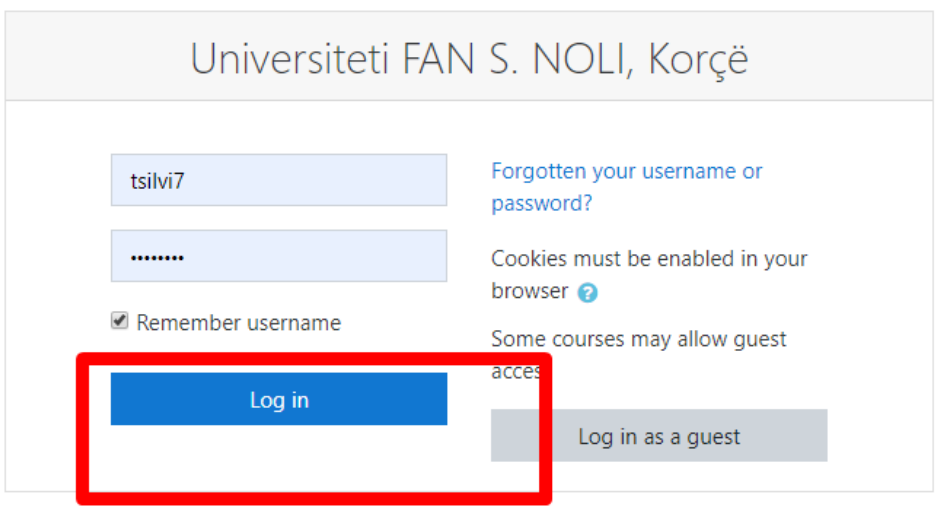

3. Në faqen kryesore ju shfaqen lëndët ku ju jepni mësim. Mund të klikoni njërën prej tyre:

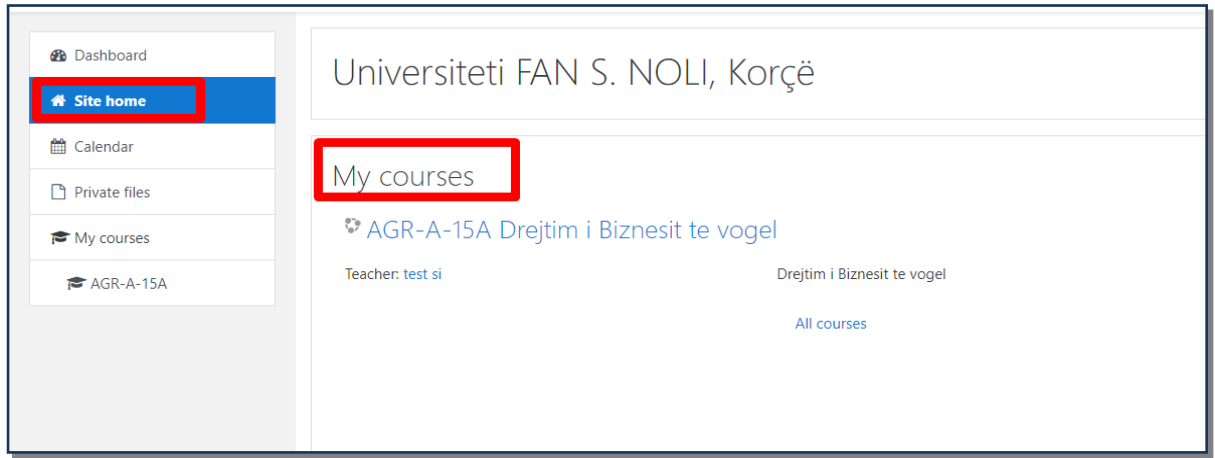

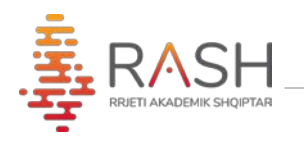

- 4. Pas aksesimit të lëndës ju keni mundësi, me anë të elementëve të treguar më poshtë:
	- 1) **Participants** studentët e regjistruar
	- 2) **Grades** vlerësimet
	- 3) **Topics-** janë temat të cilat strukturohen sipas dëshirës.

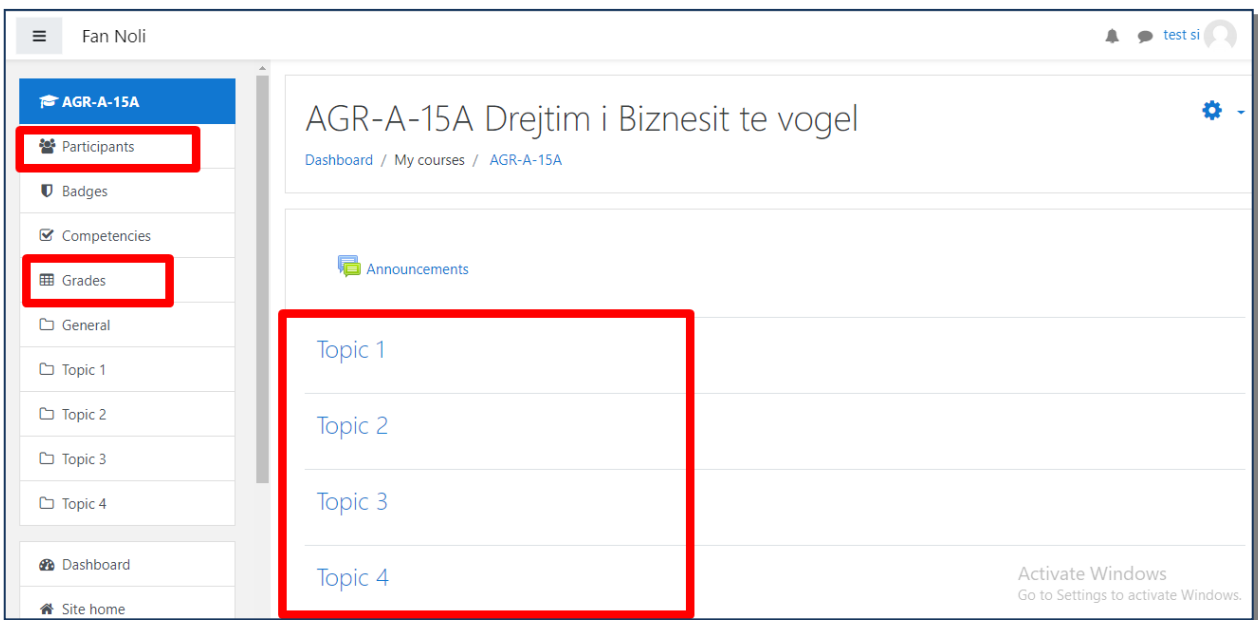

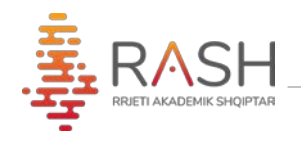

5. Nëse klikojmë mbi "General" ose mbi nje topics të caktuar, faqja hapet si mëposhtë dhe klikojmë "tur editing on":

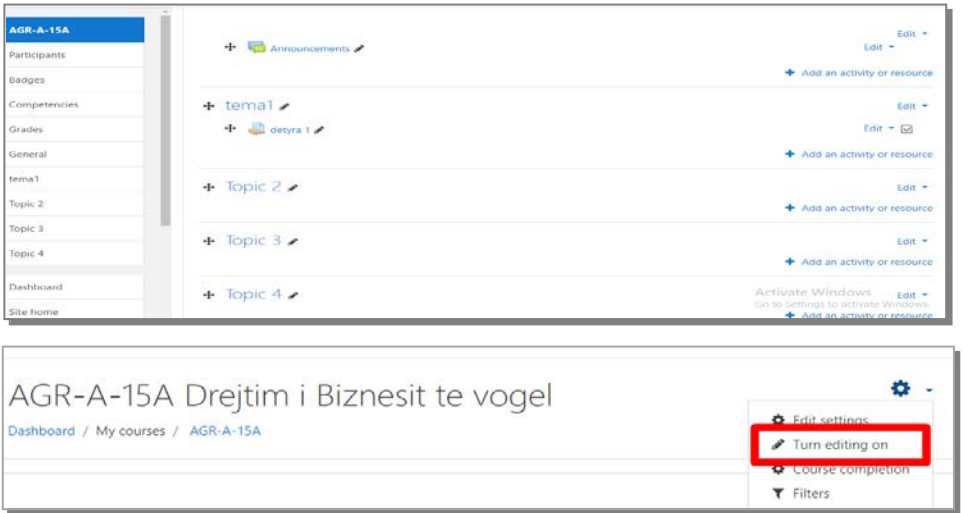

- a) **Announcements** lajmërime për të gjithë grupin.
- b) **Redaktimi i temës** duke klikuar tek shenja e lapsit.
- c) **Add an activity or resource** shtimi i një aktiviteti sipas listës. Zgjidhni file (materiale) për të ngarkuar skedarë të gatshëm në formatet .doc, .ppt, etj.

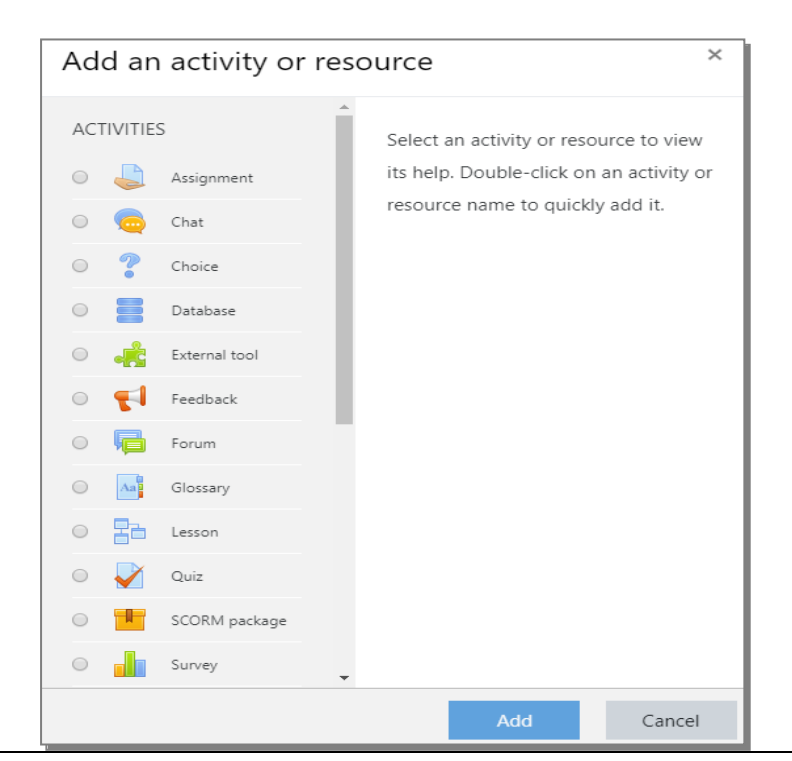

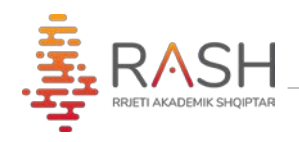

## 6. Nëse zgjedhim shtimin e një leksioni të caktuar:

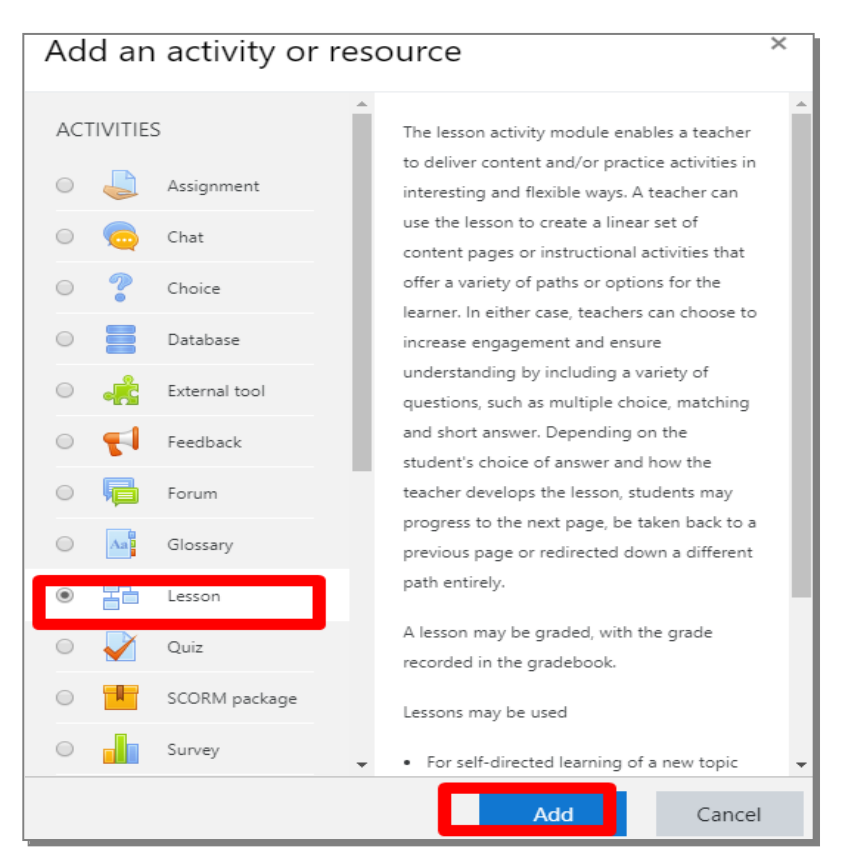

a) Plotësohen fushat me të dhënat në lidhje me leksionin që do shtohet

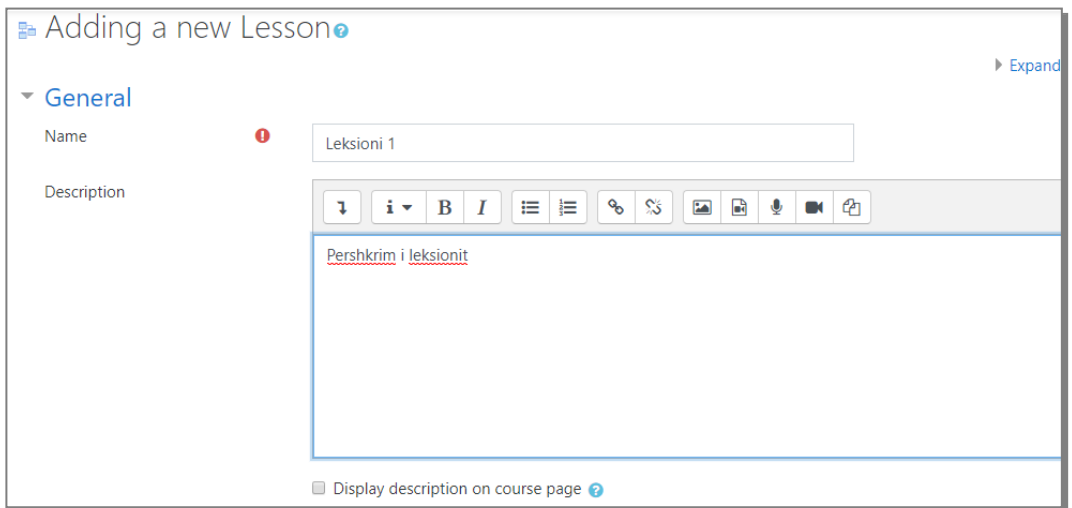

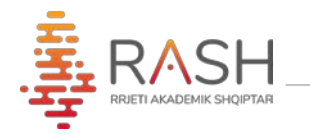

- b) **Appearance** shfaqja e progresit
- c) **Availability** Disponueshmeria në kohë
- d) **Grade** Menyra e vleresimit
- e) **Save and display** pas plotesimit të fushave

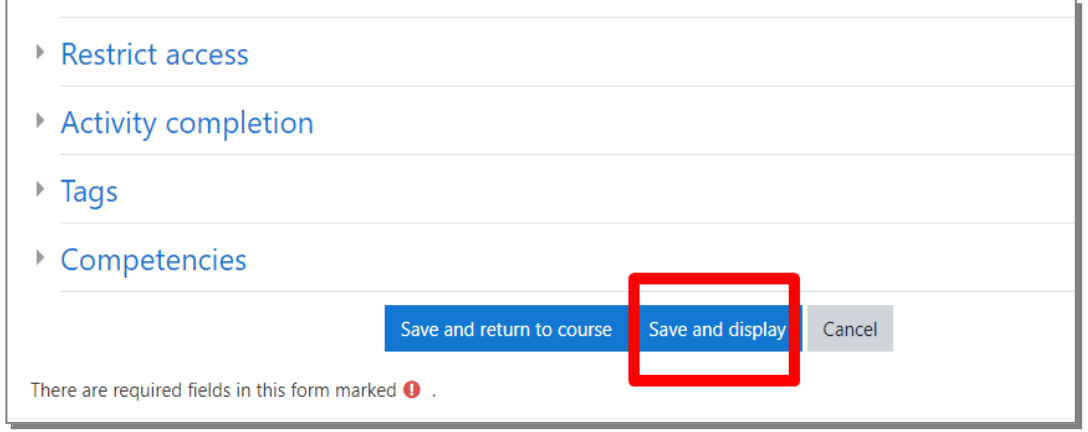

7- Pas shtimit të leksionit, faqja ju jep disa mundësi:

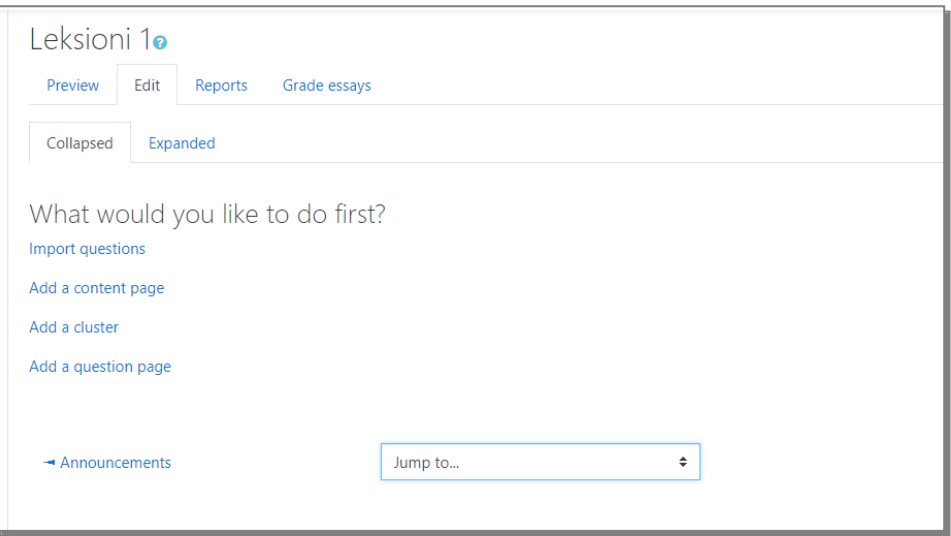

a) **Import questions** - nëse doni të importoni pyetje të një formati të caktuar

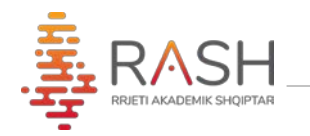

b) **Add a content management** - shtimi i përmbatjes, ku mund të shkruhet tekst, lidhen url të caktuara, ngarkohen audio, video, etj.

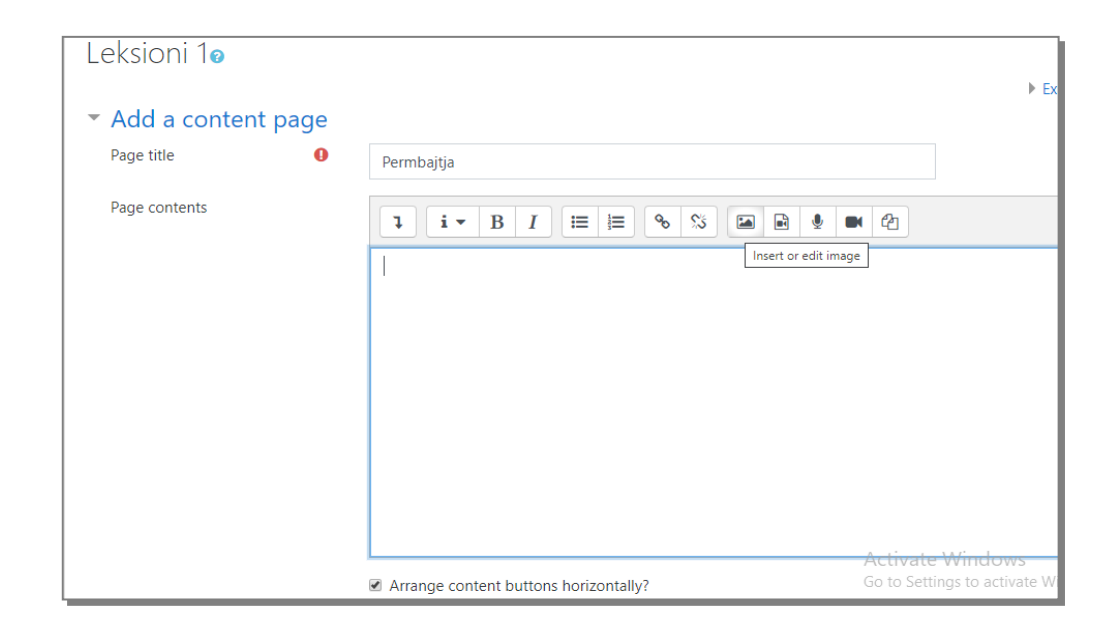

8- Në butonin "Calendar" mund të shihni të gjitha ngjarjet e regjistruara ose të krijoni një të re, me anë të butonit "New Event"

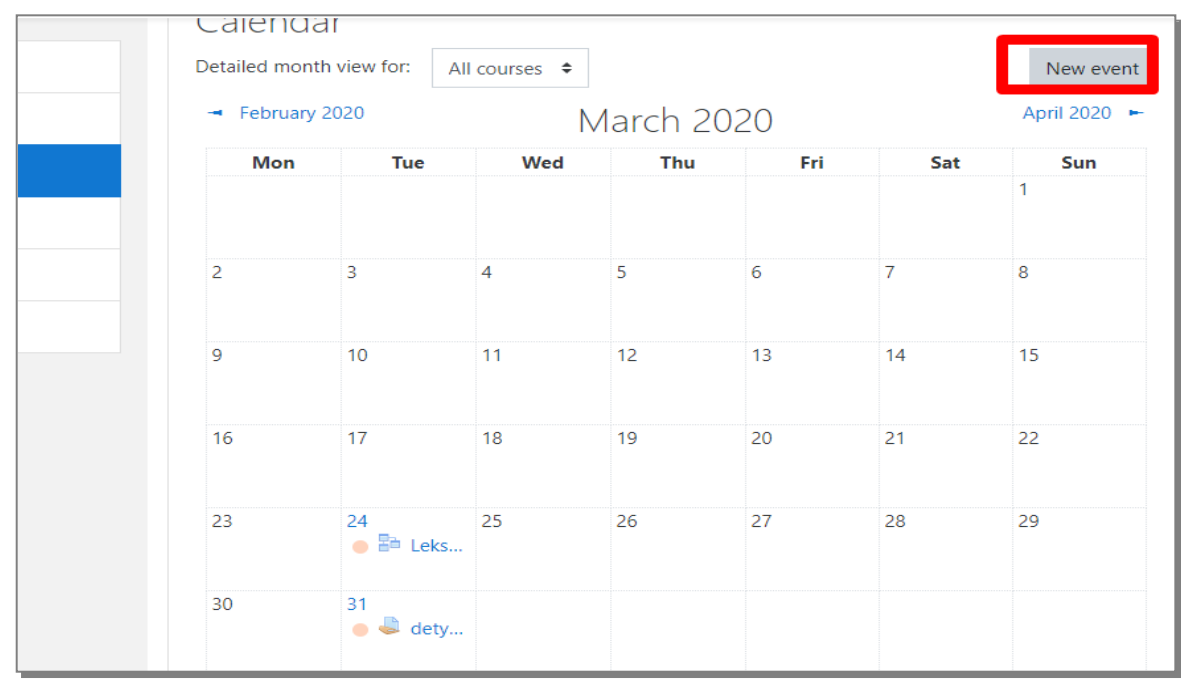

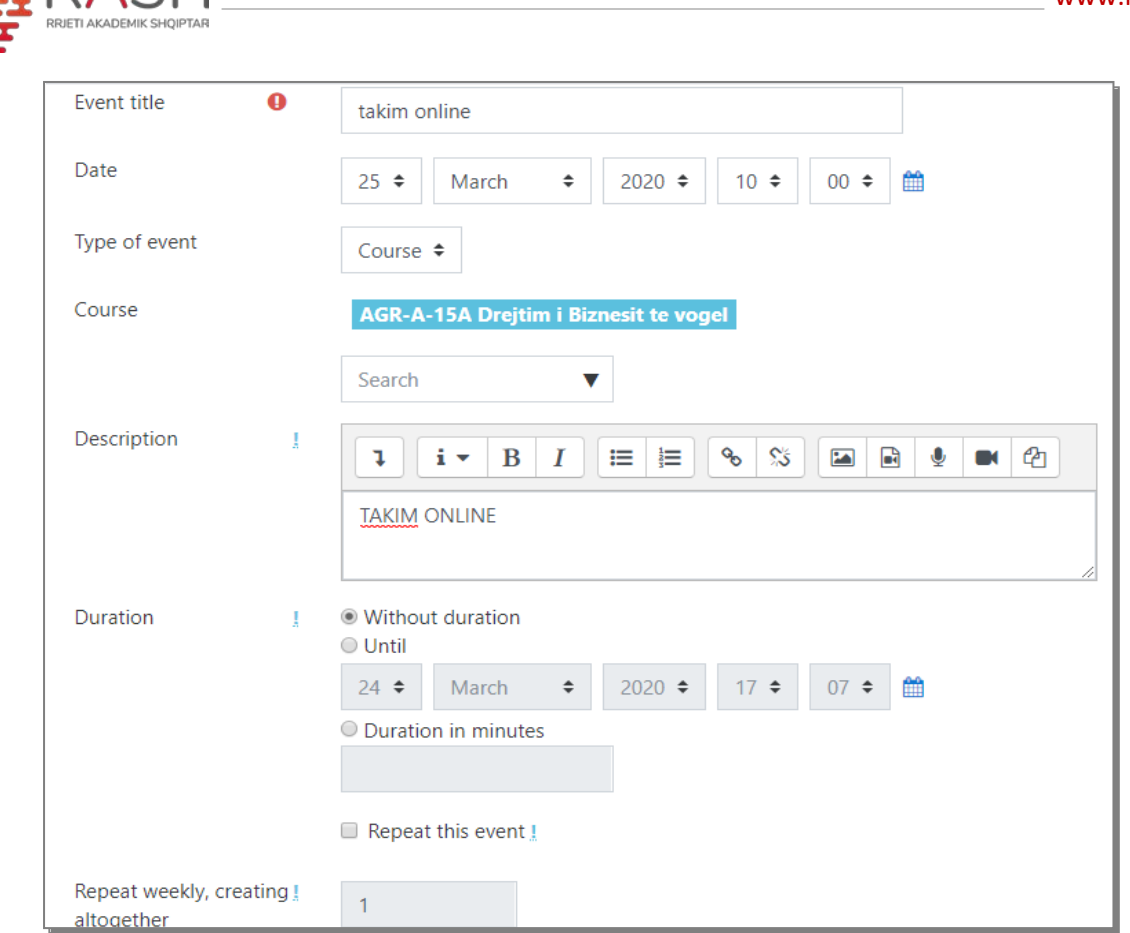

## 9-Për ngarkimin e një skedari do ndiqen hapat si mëposhtë:

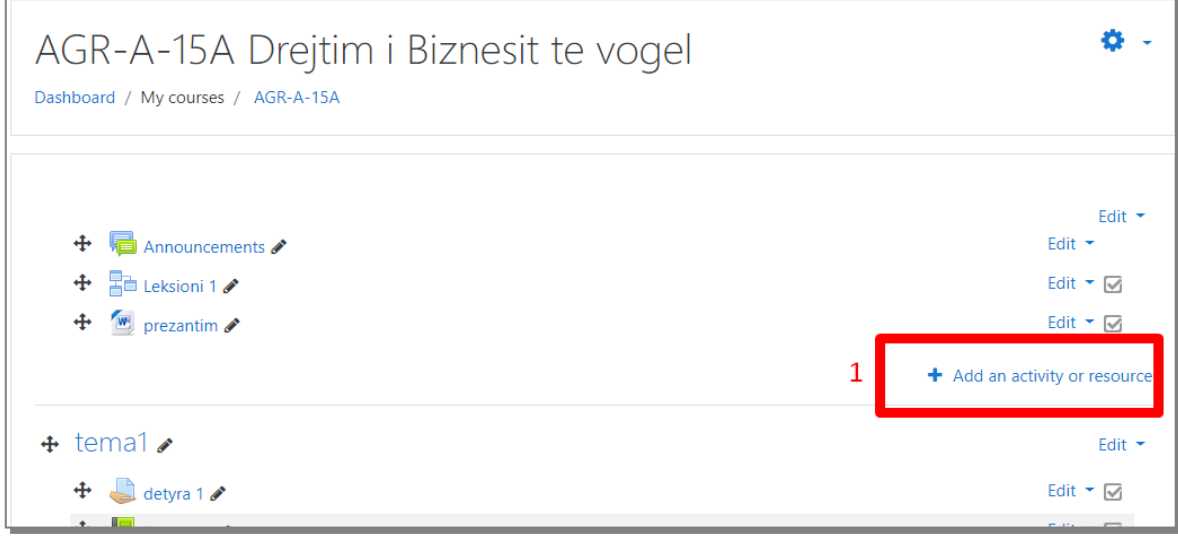

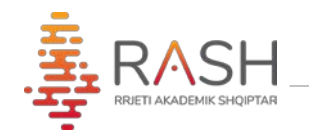

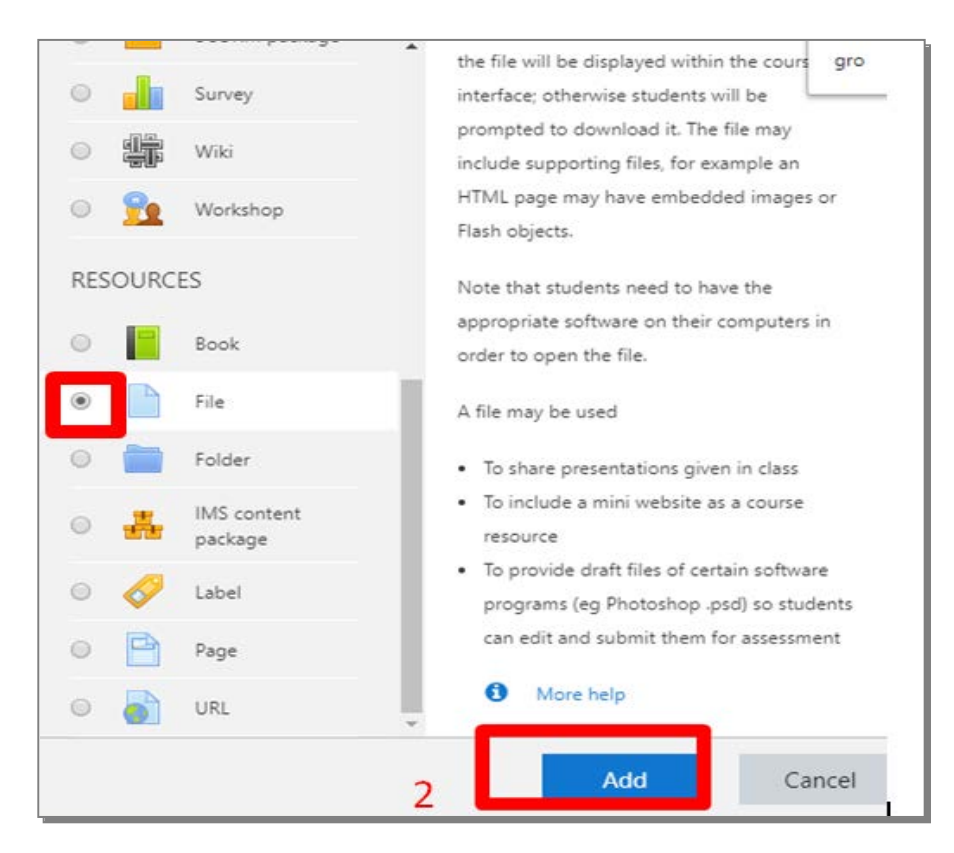

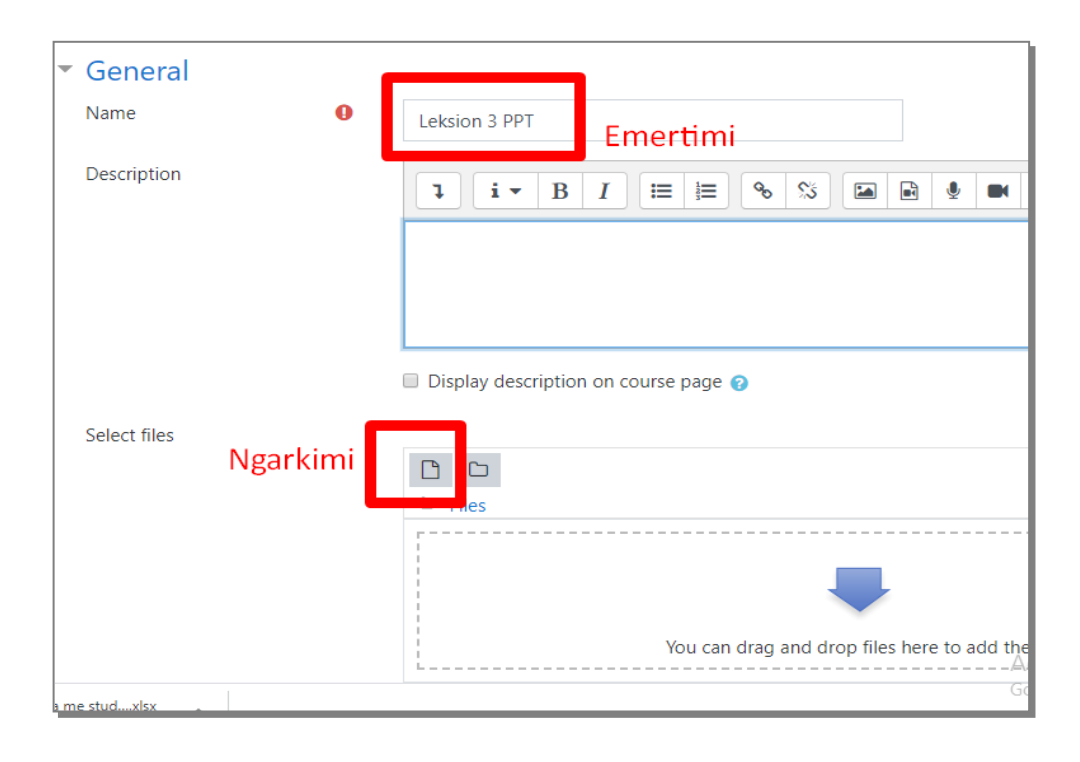

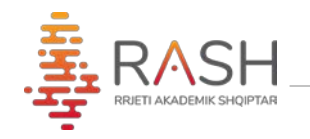

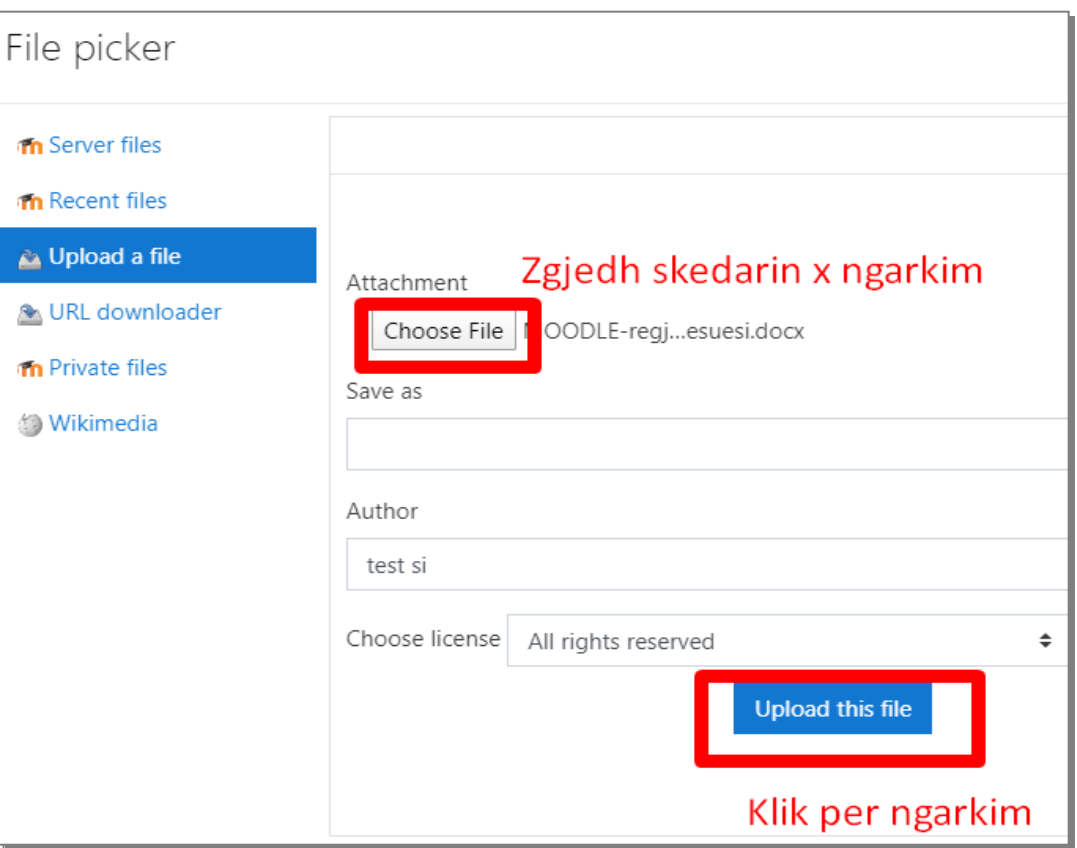

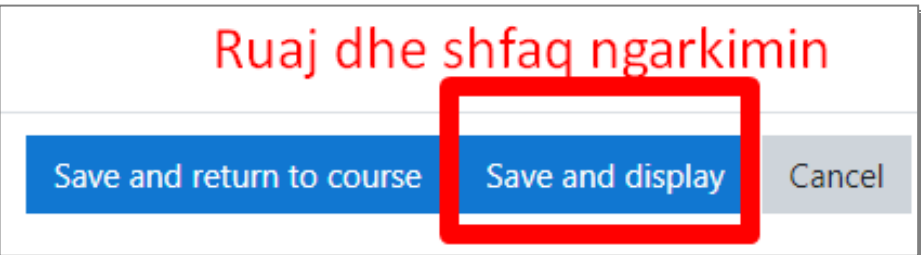